# モバイルアプリヘルプファイル

# 目次

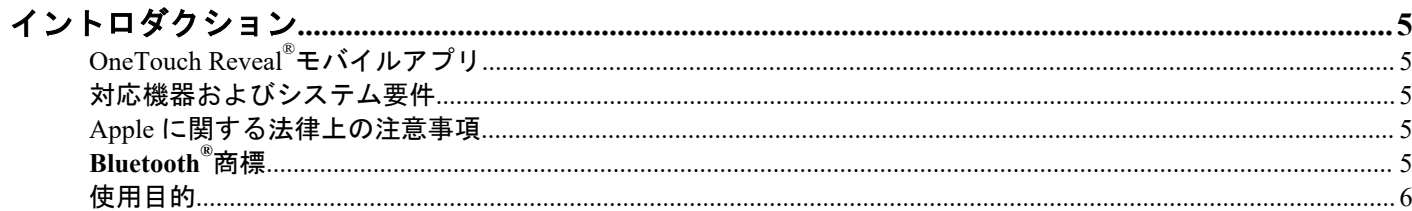

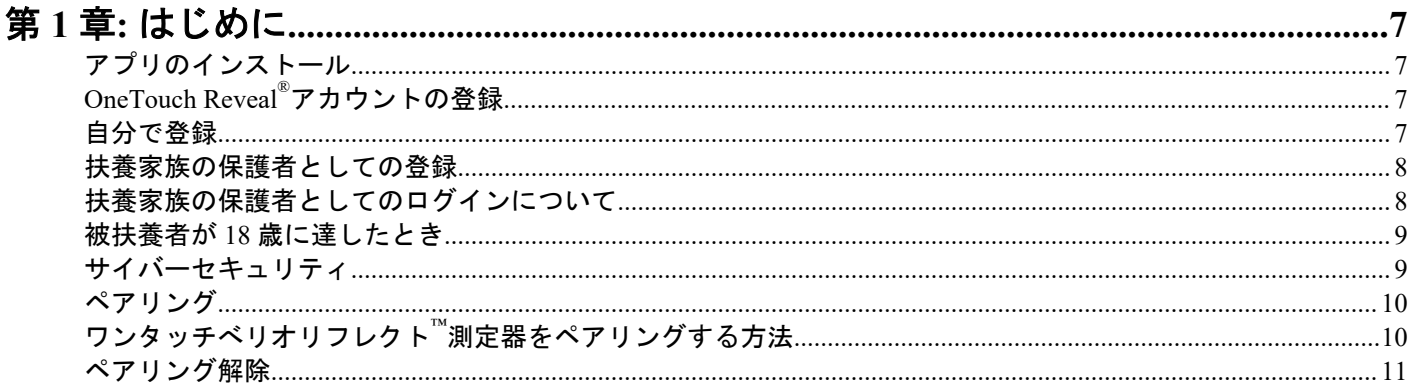

### **第2章:アプリの概要.**

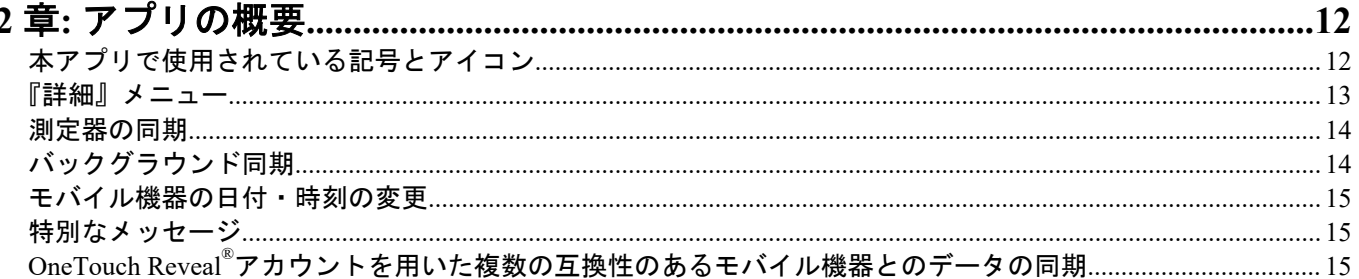

# 

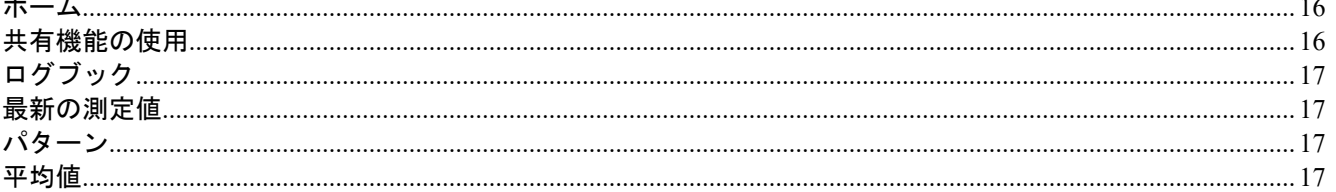

# 

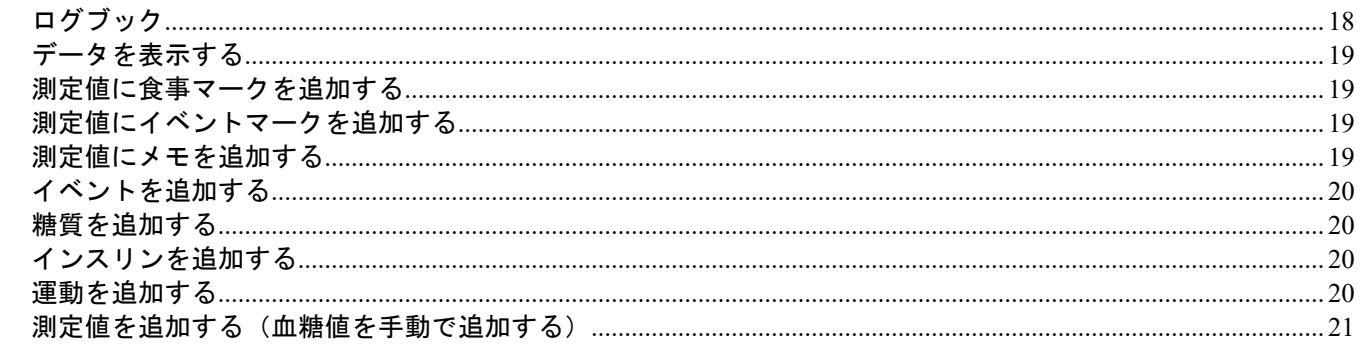

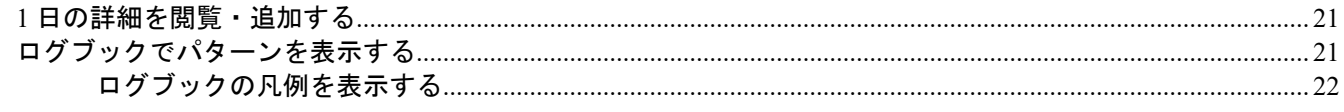

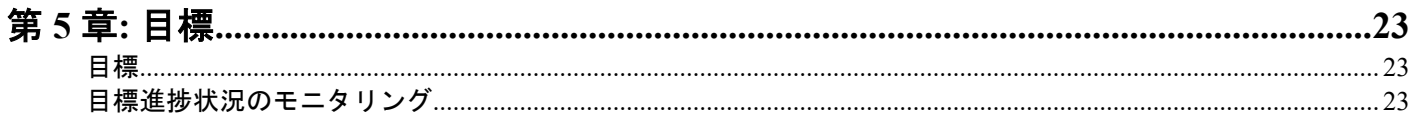

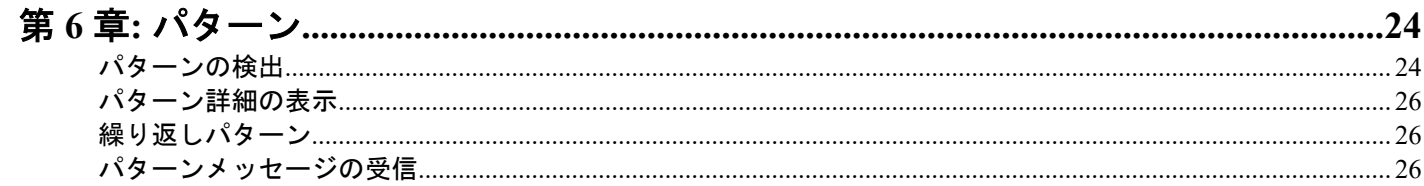

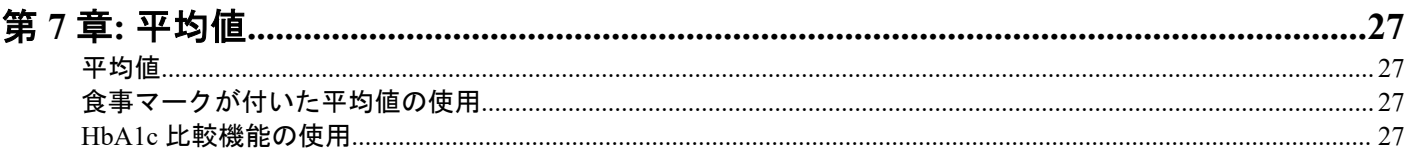

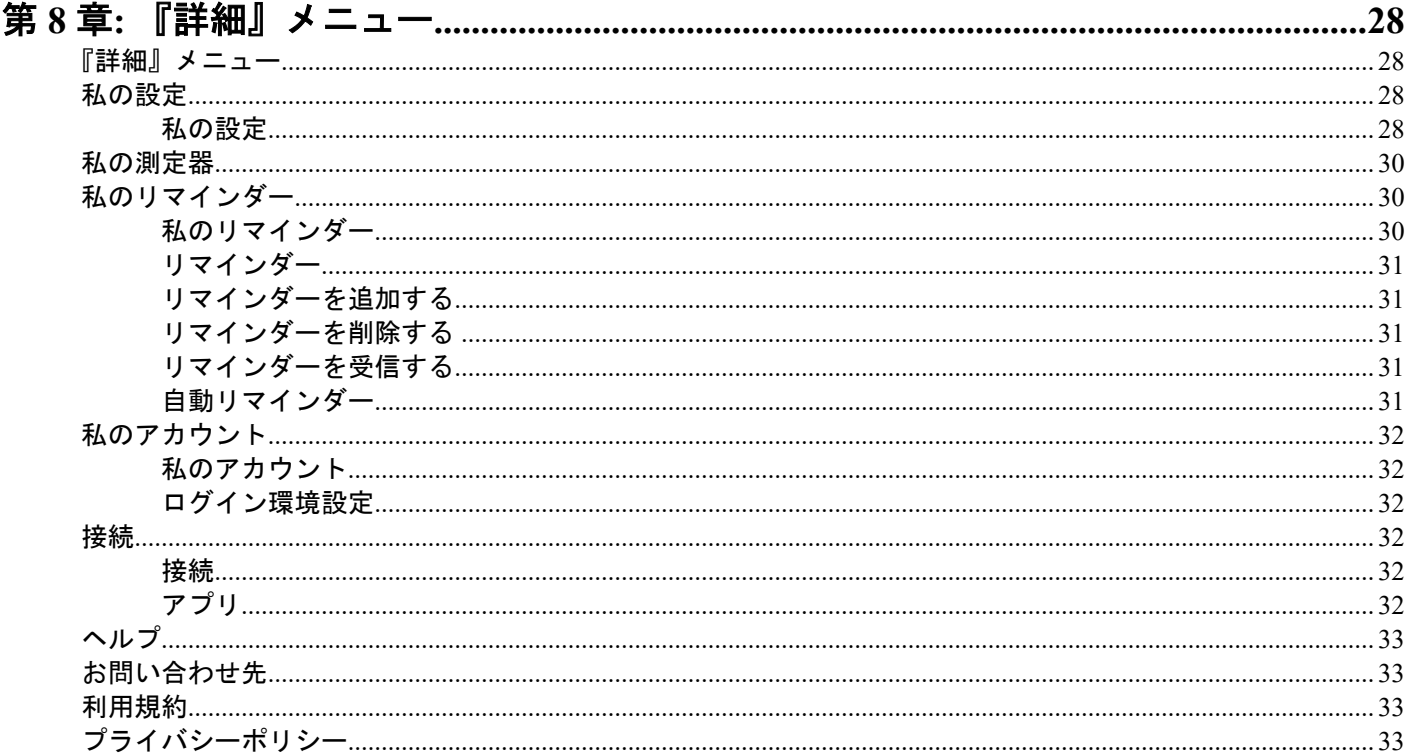

### 

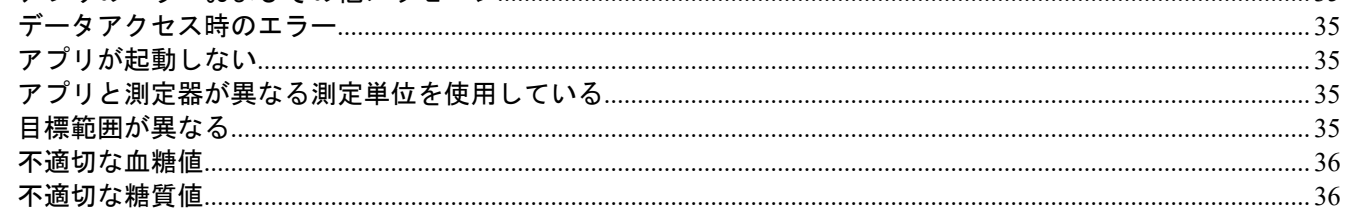

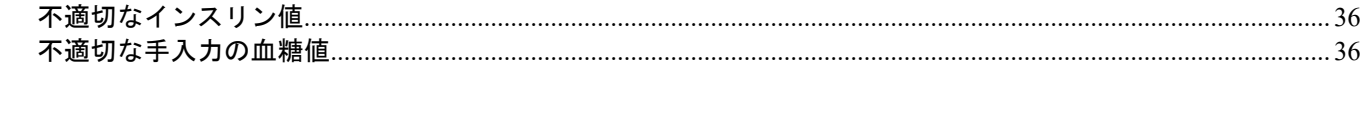

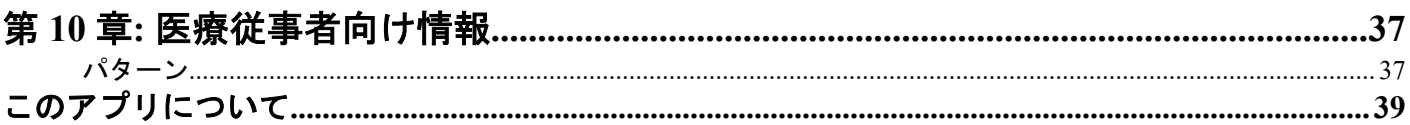

# <span id="page-4-0"></span>OneTouch Reveal®モバイルアプリ

OneTouch Reveal®モバイルアプリは、モバイル機器での血糖値の記録や、測定値を医療従事者やご家族と簡単に共有す ることを支援できる、糖尿病患者用の健康管理ツールです。本アプリは、iOS スマートフォンやタブレットといった互 換性のあるモバイル機器と一緒に使用することができます。本アプリは、**Bluetooth®**無線技術に対応し、OneTouch®血 糖測定器と通信します。

主な特徴:

- 血糖値をシンプルに、カラフルな画面で表示します。
- 食事、運動、またはインスリンなどの測定値に関する重要な情報を追加します。
- 血糖値の高めパターンと低めパターンおよび高めと低めの繰り返しパターンを検出します。
- 測定時間やインスリン摂取時間などのリマインダーを設定します。
- 医療従事者が閲覧する患者の進捗状況レポートと同じ内容を確認できます。
- 血糖値を測定する、決められた歩数を歩く、食事の糖質量を記録する、運動をするといった目標を設定します。
- 医療機関で測定した HbA1c の結果と過去 90 日間の平均血糖値と比較します。
- ユーザーの全データを一か所に保存します。

サポート:

- 本アプリ内のヘルプセクション
- ヘルプファイル(PDF)は *[OneTouchReveal.com/mobile-pdf/5.4/OneTouchRevealApp-iOS-UserManual-ja-JP.pdf](https://OneTouchReveal.com/mobile-pdf/5.4/OneTouchRevealApp-iOS-UserManual-ja-JP.pdf)* からダウ ンロードおよび印刷することができます。
- OneTouch Reveal®モバイルアプリのサポートに関するお問い合わせは下記までご連絡ください。
	- 0120-113-903 平日 9 時から 18 時まで受付
	- *[OneTouch.jp/products/OneTouch-Reveal](https://OneTouch.jp/products/OneTouch-Reveal)*
	- contact.jp@onetouch.com

# 対応機器およびシステム要件

互換性のあるモバイル機器およびシステム要件の最新リストについては、:*[OneTouchReveal.jp/mobile-support/ja\\_JP](https://OneTouchReveal.jp/mobile-support/ja_JP)* にア クセスしてください。対応機器の薬事情報は*[このアプリについて](#page-38-0)* 39 ページページをご覧ください。

非対応の測定器やモバイルオペレーティングシステムを使い続けると、時間の経過とともにエンドユーザーにとっての サイバーセキュリティリスクが増加することになります。

## Apple に関する法律上の注意事項

Apple と App Store は、米国およびその他の国々で登録されている Apple Inc.の商標です。

# Bluetooth®商標

**Bluetooth®**のワードマーク、およびロゴは、**Bluetooth®** SIG, Inc.が所有する登録商標であり、LifeScan Scotland Ltd.はこ れらのマークをライセンスの下に使用しています。その他商標および商号は各所有者が所有しています。

# <span id="page-5-0"></span>使用目的

OneTouch Reveal®モバイルアプリは医療機器ではなく、糖尿病患者の健康管理のために使用されます。

OneTouch Reveal®モバイルアプリは、健康管理をサポートするため、糖尿病患者が血糖測定器のデータを表示、確認、 傾向分析、共有するために使用することを目的としています。本アプリは、互換性のある Apple iOS 機器で使用するこ とができ、ワイヤレスの OneTouch®血糖測定器と連携するように設計されています。

- 警告**:** レポートは医療従事者のみが使用することを想定しています。糖尿病治療計画に変更を加える前に、医療  $\bigwedge$ 従事者と一緒にレポートを確認してください。
- 注意**:** 測定器の **Bluetooth®**機能を使うと、測定値をご自身の互換性のあるモバイル機器へ送信することができま  $\sqrt{N}$ す。本アプリをご使用になれるのはご本人に限られ、他人に測定器を使わせて血糖を測定させないでください。 また、他人の測定器をご自身の互換性のあるモバイル機器とペアリングしないでください。

<span id="page-6-0"></span>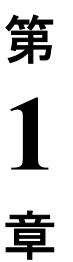

はじめに

# アプリのインストール

**1.** Apple App Store から OneTouch Reveal®モバイルアプリをダウンロードし、モバイル機器にインストールします。

- **2.** アプリがインストールされたら、アプリアイコンをタップしてアプリを開きます。
- $\overline{\mathbf{o}}$

図 1: アプリアイコン

# OneTouch Reveal®アカウントの登録

OneTouch Reveal®アカウントを使用すると、モバイル機器と OneTouch Reveal® Web アプリケーションですべてのデータ を見ることができます。このアカウントを使うと、アプリに保存されているデータがバックアップされ、測定器をすべ てのデジタルプラットフォームと同期する必要がなくなります。

一度アカウントを作成すると、同じアカウントを使って他のモバイル機器からデータにアクセスすることができます。 他のモバイル機器のアプリを使用するときは、そのモバイル機器にアプリをインストールしてからアカウントにログイ ンします。

既に OneTouch®アカウントをお持ちの場合は、そのアカウントを使ってログインできます。任意の OneTouch®アカウン トを使用できます。

OneTouch®アカウントをまだお持ちでない場合は、モバイル機器にアプリをインストールして開いた後、以下の手順で アカウントを作成してください。

- **1.** どちらかのボタンをタップして、他のアプリでのアクティビティの追跡を許可または拒否します。
- **2.** どちらかのボタンをタップして、アプリからの通知の送信を許可または拒否します。
- **3.** お住まいの国を選択し、次へをタップします。
- **4.** 個人情報/機密情報の処理に対する同意を確認し、同意するをタップします。

注**:** 個人情報/機密情報の処理に対する同意に同意されない場合、お客様のアカウントは作成されません。

**5.** 『登録する』をタップします。

注**:** このアプリを利用するには、18 歳以上の方を対象としています。18 以上の保護者は、18 未満の扶養家族のため にアカウントを作成することができます。「*[扶養家族の保護者としての登録](#page-7-0)* 8 ページ」を参照してください。

### 自分で登録

18 歳以上で、自分の血糖値データのために本アプリを使用したい場合は、自分で登録するをタップして、画面の指示 に従ってください。

# <span id="page-7-0"></span>扶養家族の保護者としての登録

このアプリをご利用いただくためには、18 歳以上である必要があります。18 歳以上の保護者の方は、18 未満の扶養家 族のためにアカウントを作成することができます。

- **1.** 個人情報/機密情報の処理に対する同意を確認して『同意する』をタップし、次の画面で『扶養家族を登録する』 をタップします。
- **2.** 次の画面で、保護者のアカウント情報を入力します。
	- 保護者名
	- 電子メールアドレス
	- 電子メールアドレスを確認
	- パスワード
	- パスワードの確認

注**:**

- 他の保護者アカウントで既に使用されている電子メールアドレスは使用できません。
- パスワードは 8~16 文字にし、数字と文字を少なくとも 1 つずつ含む必要があり、< > " = +は使えません。
- 電子メールアドレスが無効な場合や、電子メールアドレスまたはパスワードが一致しない場合は、再度入力を求 められます。
- **3.** 利用規約とプライバシーポリシーを確認し、18 の年齢に達していることを確認したら、該当するボックスをタップ して同意してください。
- **4.** 糖尿病に関連するマーケティング資料の受け取りをご希望される場合は、該当するボックスをタップして同意して ください。
- **5.** 次に『続ける』をタップします。
- **6.** 次の画面で、保護者のアカウント情報を入力します。
	- 生年月日
	- 名前
	- 医療機関コード(任意)
	- 性別
	- 糖尿病の分類

注**:**

- 1 つの保護者アカウントに対して、1 人の扶養家族のみを登録できます。複数の扶養家族がいる場合は、各扶養 家族ごとに異なるログイン認証情報を使用して、別々の保護者アカウントを作成する必要があります。
- 扶養家族のデータを特定の医療従事者(病状の管理を支援する専門家または専門家のグループ)と共有される場 合は、その医療従事者に直接連絡して医療機関コードを入手してください。扶養家族情報の共有を停止するに は、扶養家族の医療従事者に直接連絡するか、扶養家族のアカウントを完全に削除してください。アカウントを 完全に削除すると、そのアカウントに関連するすべての履歴データが消去されます。アカウントを削除した場 合、再度有効にすることはできません。
- **7.** 『登録する』をタップして続けます。

# 扶養家族の保護者としてのログインについて

注**:** 1 つの OneTouch®アカウントのみがモバイル機器上の本アプリにログインできます。別の OneTouch®アカウントで ログインする場合は、本アプリを削除して再インストールするか、2 つ目のアカウント用に別のモバイル機器を使用す る必要があります。

扶養家族向けの OneTouch®保護者アカウントをまだお持ちでない場合は、『**扶養家族を登録する**』をタップしてくださ い。「*扶養家族の保護者としての登録* 8 ページ」を参照してください。

扶養家族向けの OneTouch®保護者アカウントを既に持っている場合、以下の手順でログインしてください。

- <span id="page-8-0"></span>**1.** 『はい、ログインします』をタップします。
- **2.** 次の画面で、『私の扶養家族**'**のデータ』をタップします。
- **3.** 次の画面で、電子メールアドレスとパスワードを入力します。
- **4.** 切り替えボタンをタップしてこのオプションをオンにすると、次回から生体認証 ID でログインすることができま す。
- **5.** アプリを開くたびに電子メールアドレスとパスワードの入力を求められないようにするには、『ログイン状態を維 持』をタップします。
- **6.** 次に『ログインする』をタップします。

注**:**

- アカウントに電子メールアドレスや生年月日が登録されていない場合は、これらの情報を入力してアカウントを更 新するよう求められます。
- アカウントをすでに持っており、パスワードを忘れた場合は、『**パスワードをお忘れですか?**』をタップし、画面の 指示に従ってください。パスワードを忘れて、間違ったパスワードで何度もログインしようとした場合、アカウン トが一定期間ロックされます。
- 本モバイルアプリ以外で(例えば OneTouch Reveal®ウェブアプリなど)、アカウントの電子メールアドレスやパスワ ードを更新した場合には、更新された認証情報でログインしてくださいを求められます。これは、アプリとクラウ ド間で同期を維持するために必要となります。

### 被扶養者が 18 歳に達したとき

扶養家族が 18 歳に達すると、ご自身のアカウントを引き継ぐことができます。この時点で、保護者は保護者アカウン トを使って被扶養者のデータを見ることはできなくなります。

『**18** 歳のお誕生日おめでとうございます。』というメッセージが表示されます。扶養家族がアカウントを引き継ぐため には、自身が所有する電子メールアドレスとパスワードでアカウントを更新する必要があります。

利用規約とプライバシーポリシーを読み、18 の年齢に達していることを確認して、該当するボックスをタップして同 意する必要があります。チェックマークが表示されます。

マーケティング資料の受信を希望する場合は、該当するボックスにチェックを入れ、続けるをタップしてください。 注**:**

- 扶養家族の電子メールアドレスは、OneTouch®アカウントで既に使用している電子メールアドレスと 異なっている必要があります。
- 扶養家族は、自分のアカウントを引き継いだ後で、別のモバイル機器で自分の情報を見ることを選択できます。こ の場合には、アプリをアンインストールしてから再インストールしてログインすることで、別の OneTouch®アカウ ントを元のモバイル機器で使用することができます。

## サイバーセキュリティ

次のベストプラクティスに従うことで、OneTouch Reveal®アカウントとデータのセキュリティを強化できます。

- 個人識別番号(PIN)、パスコード、生体認証 ID(指紋または Apple の Face ID など)で、お使いのモバイル機器を ロックします。
- 重要なアップデートやセキュリティパッチはアップデートで配布されることが多いため、モバイル機器上の OneTouch Reveal®アプリを常に最新版(Apple App Store からインストール可能)に更新しておきます。
- OneTouch Reveal®アカウントに、より強力なパスワードを選びます。
- ログイン状態を維持オプションを使用するかどうか、または顔認証や指紋認証などの生体認証 ID を使用してログイ ンするかどうかを決定します。これらオプションのいずれも選ばない場合は、そのつどパスワード入力を行う必要 があります。
- 情報の安全性を確保するため、パスワードは 90 日ごとに変更してください。
- <span id="page-9-0"></span>• 測定器とアプリは悪意のある行為を防ぐために防御を考慮した設計になっており、この設計に基づいて試験されて います。
- 測定器やモバイル機器を手元から離すか、または公共の場に放置しないでください。そうすることで、他者があな たのパラメータを変更するかパラメータに実際に接続する可能性が生じます。
- OneTouch Reveal®アプリでは、エンドツーエンドの認証と暗号化プロトコルを使用して情報を保護していますが、 ユーザーは測定器を自分の個人的なモバイル機器にのみペアリングするようにしてください。
- 信頼できない WiFi 接続を使用すると、ユーザーのセキュリティリスクが高まる可能性があります。
- アカウントのセキュリティが侵害されていると思う、またはその他関連する懸念がある場合は、当社の以下の OneTouch®ワンタッチコールセンターまで至急ご連絡ください:
	- 0120-113-903 平日 9 時から 18 時まで受付
	- *[OneTouch.jp/products/OneTouch-Reveal](https://OneTouch.jp/products/OneTouch-Reveal)*
	- contact.jp@onetouch.com

# ペアリング

測定器をペアリングすると測定器がモバイル機器に接続され、双方向の通信が可能になります。測定器と互換性のある モバイル機器をペアリングしなければならないのは、一度だけです。ペアリングを正常に実行するため、測定器と機器 は互いに数メートル以内の位置に置いてください。正確な距離および測定器の **Bluetooth®**機能の使用方法に関する詳 細は、測定器の取扱説明書を参照してください。

複数の測定器を、互換性のある複数のモバイル機器とペアリングすることができます。例えば、測定器を携帯電話やタ ブレットとペアリングすることができます。複数の測定器を互換性のある複数のモバイル機器とペアリングするには、 各測定器でペアリングの方法を繰り返し実行するだけです。

互換性のあるモバイル機器およびシステム要件の最新の一覧は次を参照してください:*[OneTouchReveal.jp/mobile](https://OneTouchReveal.jp/mobile-support/ja_JP)[support/ja\\_JP](https://OneTouchReveal.jp/mobile-support/ja_JP)*

ワンタッチべリオリフレクト測定器をペアリングする方法 10 ページ

注意**:** 決して、互換性のあるモバイル機器を他の人の測定器にペアリングしないでください。  $\mathcal{N}$ 

## ワンタッチべリオリフレクト™測定器をペアリングする方法

- **1.** 『詳細』メニュー、『私の測定器』、『測定器をペアリング』の順にタップします。
- **2.** ワンタッチべリオリフレクト™測定器の画像をタップします。
- **3.** アプリの画面の指示に従い測定器をオンにします。 測定器で表示される画面(『言語』選択画面または『メインメニュー』)を選択するようメッセージが表示されます。
- **4.** 測定器に表示される方に一致する画面をタップします。
- **5.** 測定器画面の右上にある **Bluetooth®**アイコンを探すように求められます。見つけたら『**Bluetooth®**』をタップしま す。

**Bluetooth®**アイコンが見当たらない場合、**Bluetooth®**はお使いの測定器でオフになっています。『いいえ **Bluetooth®**』をタップすると、OneTouch Reveal®アプリにワンタッチべリオリフレクト™測定器の『設定』画面か ら **Bluetooth®**をオンにする方法が表示されます。

- **6.** 『検索中**…**』画面が『検出された測定器』画面に変わると、測定器横の『ペアリング』をタップします。 画面のシリアル番号が、ワンタッチべリオリフレクト™測定器の裏面にあるシリアル番号と同じか確認できます。
- **7.** アプリの画面に指示が表示されたら、アプリのキーパッドを使って測定器の画面に表示されているキー番号を入力 します。次に『ペアリング』をタップします。
- **8.** 互換性のあるモバイル機器が測定器のデータの同期を開始するのを待ちます。 完了するとアプリにチェックマークが表示されます。

おめでとうございます。ペアリングが完了しました。測定器は『詳細』メニューの『私の測定器』に表示されます。

# <span id="page-10-0"></span>ペアリング解除

ペアリングを解除すると、互換性のあるモバイル機器への測定器の接続が切断され両者の通信が停止されます。

測定器のペアリングを解除する場合は、互換性のあるモバイル機器の **Bluetooth®**設定から実行してください。これらの 設定にアクセスする方法は、互換性のあるモバイル機器の取扱説明書を参照してください。

# <span id="page-11-0"></span>第 **2** 章

アプリの概要

# 本アプリで使用されている記号とアイコン

表 1: アイコンの見分け方

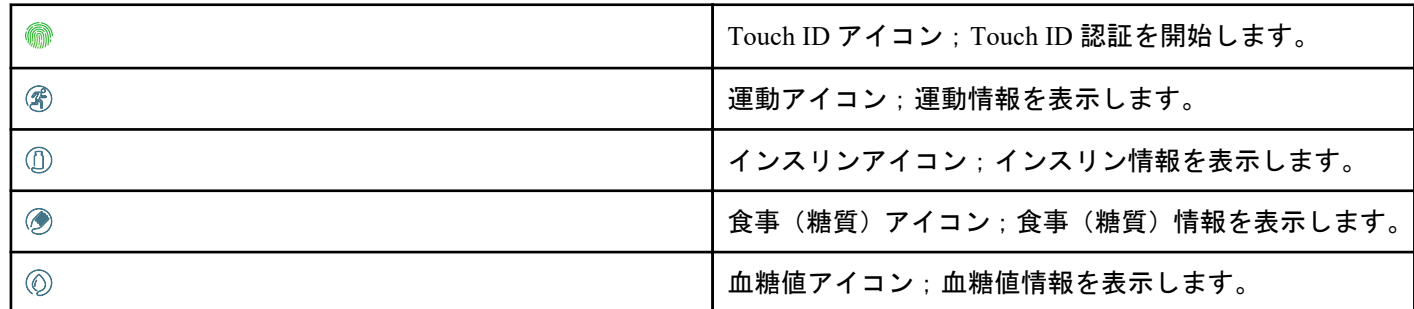

### 表 2: イベントアイコン

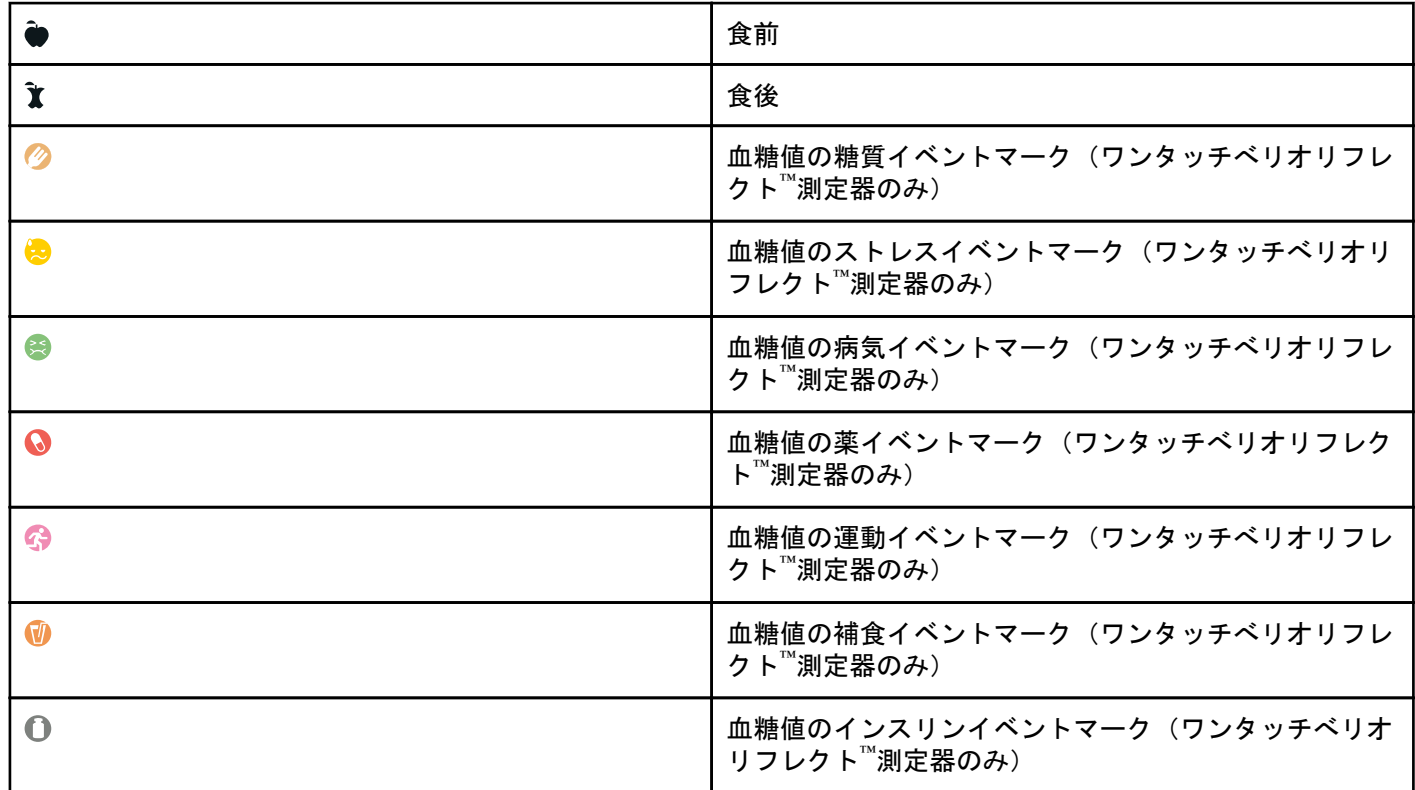

<span id="page-12-0"></span>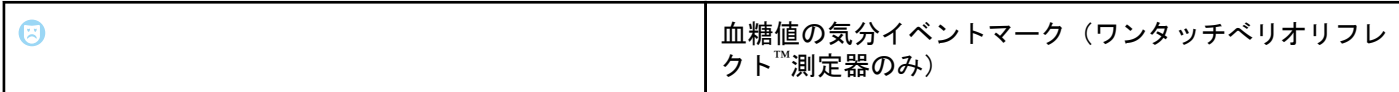

#### 表 3: その他のアイコン

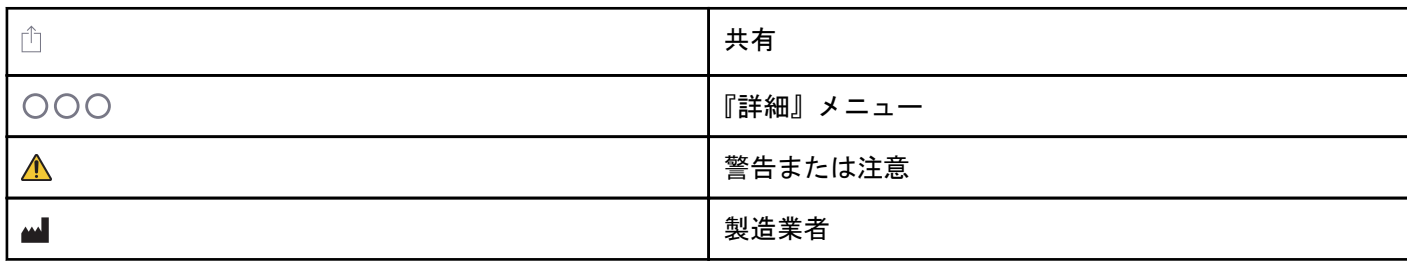

#### 表 4: 表のアイコン

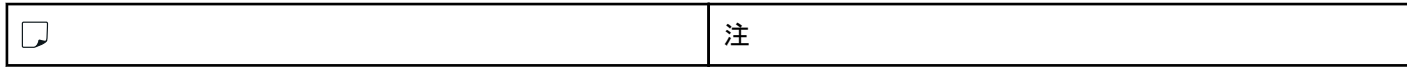

#### 表 5: 通知のアイコン

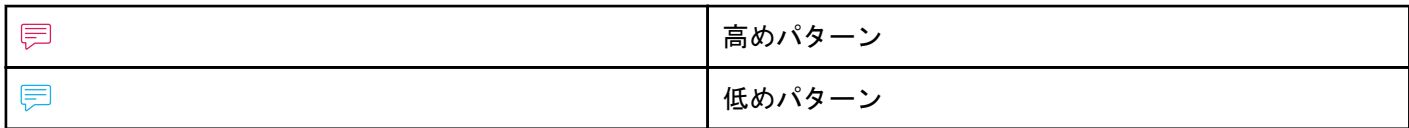

#### 表 6: グラフアイコン

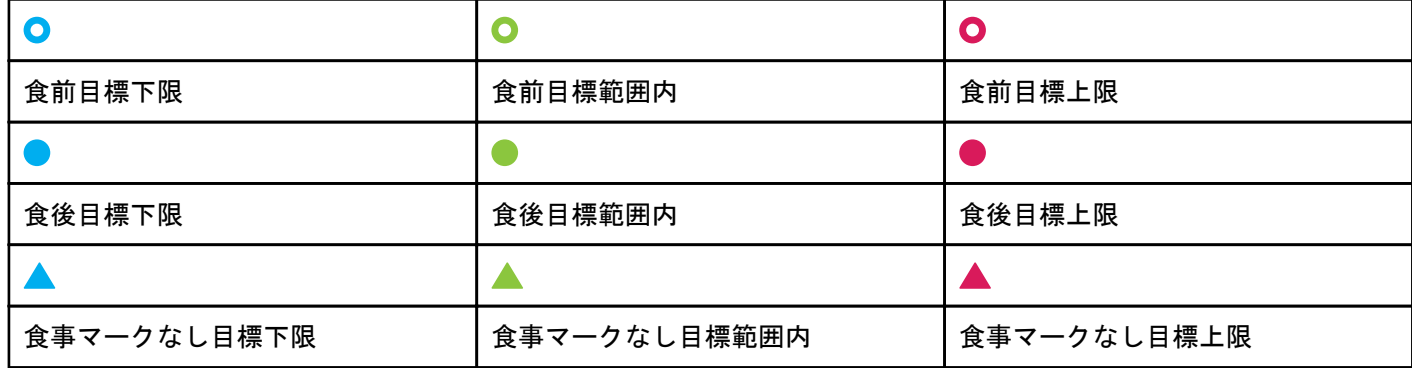

### 『詳細』メニュー

『詳細』メニューアイコンをタップすると『詳細』メニューが表示されます。

 $OOO$ 

『詳細』メニューを使うと、アプリの各機能に素早くアクセスすることができます。

#### 私の設定

• 性別、糖尿病の分類、血糖範囲(目標範囲の上限値と目標範囲の下限値)、インスリンの使用、ログブック時間帯設 定、ゴールトラッカーを含む個人情報が含まれます。

#### 私の測定器

- 互換性のあるこのモバイル機器に現在ペアリングされているすべての測定器のリスト、および各測定器が機器と最 後に同期した日付と時刻です。
- ペアリングする測定器を追加するためのオプションがあります。

#### <span id="page-13-0"></span>私のリマインダー

• 重要なアクションの実行を促す、便利なアラートを設定するためのオプションです。

#### 私のアカウント

• ユーザーの OneTouch Reveal®アカウント、最後の同期、ログイン環境設定に関する情報です。

#### 接続

• ご自身の健康状態の情報を共有し、Apple ヘルスケアアプリまたは医療従事者との接続を維持します。

#### ヘルプ

• アプリの使用中にサポートが必要になったら、ヘルプファイルを表示するかその PDF 版をダウンロードしてくださ い。

#### お問い合わせ先

• このアプリを評価したり、ホームページ、電子メール・電話によるワンタッチコールセンターの連絡先情報を閲覧 できます。

### 測定器の同期

測定器をペアリングしたら、データが常に更新されるよう、アプリと測定器が頻繁に同期されていることを確認するの は重要です。

- **1.** 測定器をオンにし、測定器の **Bluetooth®**がオンになっていることを確認します。
- **2.** 測定器がアプリと通信していることを知らせる『測定器と同期中』がアプリに表示されます。
- **3.** 完了するとアプリは最後に転送された測定値を表示し、ユーザーは測定値に関する詳細を追加することができます。

アプリと測定器の同期はホーム画面を下に引き下げて開始することもできます。

#### 注**:**

- 測定器をオフにすれば、進行中のデータ転送をキャンセルすることができます。
- 同期が成功しなかった場合、失敗ステータスバーが表示されます。
- 血糖値は、いつでも測定器の測定単位(mg/dL)を使ってアプリに表示されます。
- 測定器で『コントロールテスト』を選択して実施したコントロール溶液の測定値がアプリに表示されることは絶対 にありません。

同期が成功したことを確認するには以下をチェックします:

- 測定器が正常にペアリングされオンになっている。
- 測定器と互換性のあるモバイル機器の両方で **Bluetooth®**機能がオンになっている。

# バックグラウンド同期

OneTouch Reveal®にはバックグラウンド同期機能があります。これをオンにすると、バックグラウンド同期により測定 器が測定値をアプリと同期させることができます。お使いのモバイル機器のバックグラウンドでアプリが実行されて おり、モバイル機器の **Bluetooth®**と測定器がオンになっている場合であれば、アプリを使用していないときにも同期が 行われます。

『詳細』メニューをタップしてから『私の測定器』をタップすると、バックグラウンド同期のオプションをオンまたは オフにすることができます。特定の期間にわたって、お使いの測定器が OneTouch Reveal®とのバックグラウンド同期を 完了しない場合は、定期的にリマインダーを受信します。

## <span id="page-14-0"></span>モバイル機器の日付・時刻の変更

モバイル機器の日付と時刻を何らかの理由で手動で変更した場合、OneTouch Reveal®により、モバイル機器の時刻に合 わせて測定器の時刻が自動的に更新されることに注意してください。これにより、測定値に間違った日付や時刻が示さ れることがあります。

同期中に、アプリが現在より 24 時間を超える将来の測定値を測定器から検出した場合、アプリは混乱を避けるために これらの測定値を非表示にし、モバイルアプリに表示されているデータの精度を保証します。

### 特別なメッセージ

アプリの使用中、測定器設定とアプリ設定の間に食い違いがあることをアラートするメッセージが表示されることがあ ります。例えば、測定器に設定した目標範囲の上限値と下限値がアプリに設定したものと異なる場合、アプリと測定器 の両方に適用する目標範囲を選択するようメッセージが表示されます。メッセージの一覧は「[アプリのエラーおよびそ](#page-34-0) [の他メッセージ](#page-34-0)」を参照してください。

## OneTouch Reveal®アカウントを用いた複数の互換性のあるモバイ ル機器とのデータの同期

複数のモバイル機器に保存されているデータにアクセスするには、それぞれの互換性のあるモバイル機器で、 OneTouch Reveal®アカウントにログインします。アカウントに現在保存されているデータがモバイル機器へ自動的に 送信されます。

# <span id="page-15-0"></span>第 **3** 章

## ナビゲーションバー

ホーム

ホームはログイン後に最初に表示される画面です。

ホーム画面にはあなたの最近の運動、血糖値結果、インスリン投与量、または糖質入力に関する過去 14 日間のスナッ プショットと、パターンや繰り返しパターンの通知が表示されます。タイムラインには、目標に向かって実行した進捗 状況も表示されます。いずれかのアイテムをタップすると詳細が表示されます。

ホーム画面を下にスクロールしても、測定器との同期が実行されます。

## 共有機能の使用

OneTouch Reveal®モバイルアプリの共有機能により、血糖値や他の OneTouch Reveal®のデータを医療従事者や信頼でき る友人や家族にテキストメッセージまたはメールで共有でき、その方法は 3 つあります。

最新の測定値を共有する:同期もしくはモバイルアプリで手入力した最新の血糖値を共有します:テキストメッセージ またはメールには、血糖値、食事マーク、測定値が目標範囲内、低め、高めのいずれか、測定の日付・時刻が記載され ています。

レポートを共有する:主な血糖値サマリーと統計、ログブックを含む PDF レポートを作成します。14 日間、30 日間、 90 日間の期間を選び電子メールで PDF レポートを共有するか印刷してください。あるいは PDF ファイルに対応する モバイル機器上の他のアプリで開いて共有することもできます。レポートは編集不可の標準設定レイアウトを使用し ているので、あなたの設定と一致しない時間帯も含まれていることにご注意ください。これらの標準設定時間帯は、医 療従事者が患者レポートを素早く確認するのに役立ちます。

データを出力する:血糖値、タイムスタンプ、手入力の有無、食事マーク、入力済のメモを含む CSV ファイルを作成 します。CSV ファイルは、他のイベント(インスリン、糖質、運動)も含み、14 日間、30 日間、90 日間の期間で利用 できます。CSV ファイルは電子メールで送信するか、CSV ファイルに対応するモバイル機器上の他のアプリで開いて 共有することもできます。

注**:** テキストメッセージで血糖値を共有するには、モバイル機器にテキストメッセージ送信機能が搭載されている必要 があります。血糖値、PDF または CSV ファイルをメールするには、モバイル機器の標準設定電子メールアプリから有 効な電子メールアカウントの設定をしている必要があります。Apple モバイル機器では、『設定』 **>** 『メール』で電子 メールアカウントを追加してください。

- **1.** 画面上部の OneTouch Reveal®ロゴの隣にある共有アイコンをタップします。
- **2.** テキストメッセージで前回の血糖値を共有するには:『最新の測定値を共有する』の下にある『テキストメッセー ジ』をタップします。モバイル機器のメッセージ送信アプリが、作成済のメッセージの文章とともに開きます。1 人または複数の宛先を入力しテキストメッセージを送信します。
- **3.** メールで最新の血糖値を共有するには:『最新の測定値を共有する』の下にある『電子メール』をタップします。モ バイル機器の標準設定電子メールアプリが、セキュリティに関する通知とともにメール本文にあなたの血糖値の情 報が入った状態で開きます。1 人または複数の宛先を入力し電子メールを送信します。
- <span id="page-16-0"></span>**4.** PDF レポートを共有するには:『レポートを共有する』の下にある『**PDF**』をタップします。PDF 画面が読み込まれ ると:
	- 『期間』を選択します:14 日間、30 日間、90 日間があります。
	- 『電子メール』をタップします。モバイル機器の標準設定電子メールアプリが、セキュリティに関する通知とと もにメールに PDF レポートを添付した状態で開きます。1 人または複数の宛先を入力し電子メールを送信しま す。
	- 『印刷』をタップします。プリンタダイアログ画面では、プリンタ、ページ範囲を選択でき、PDF レポートを印 刷できます。
	- 『別のアプリで開く**…**』をタップすると、モバイル機器でインストール済のアプリが表示され、PDF を開くか共有 できます。
- **5.** データを出力するには:『データを出力する』の下にある『**CSV**』をタップします。CSV 画面が読み込まれると:
	- 『期間』を選択します:14 日間、30 日間、90 日間があります。
	- 『電子メール』をタップします。モバイル機器の標準設定電子メールアプリが、セキュリティに関する通知とと もにメールに CSV ファイルを添付した状態で開きます。1 人または複数の宛先を入力し電子メールを送信しま す。
	- 『別のアプリで開く**…**』をタップすると、モバイル機器でインストール済のアプリが表示され、CSV ファイルを開 くか共有できます。

# ログブック

このオプションは、血糖値結果、運動記録、インスリン投与量、および糖質の入力を表形式で表示します。

### 最新の測定値

このオプションは、最新の血糖値を表示します。これをタップすると、測定器との最後の同期から得られたデータが表 示されます。

## パターン

このオプションをタップすると、過去 14 日間の測定結果に見られた高めパターンおよび低めパターンが表示され、高 めパターンおよび低めパターンのいずれかが同じ時間帯に繰り返されている場合に通知があります。詳細は「*[ログブッ](#page-20-0)* [クでパターンを表示する](#page-20-0)」を参照してください。

### 平均値

4 つの異なる期間の血糖値統計と、目標範囲内、高め、低めのカテゴリーの測定値の割合が含まれます。さらに医療機 関で測定した HbA1c 検査結果を入力することができ、OneTouch Reveal®モバイルアプリが HbA1c を過去 90 日間の平均 血糖値と比較します。

# <span id="page-17-0"></span>第 **4** 章

# ログブック

# ログブック

ログブックは血糖値を自動的に整理し、『日』、『週』、『クラシック』の 3 種類の配置で表示できます。

注**:**

- HI または LO の測定値はログブックに記載されます。
- 手入力した測定値は、測定器から送信された結果と区別するため、斜体で表示されます。
- セルの縁がめくれている場合、追加の測定値または測定値に関する追加の情報があることを示しています。

#### 『日』表示

『日』表示は特定の日の血糖値データを表示します。『日』表示の下方のセルにはユーザーのインスリン、運動、糖質の 入力が反映されています。この表示でイベントをタップすると詳細が表示されます。

注**:** 『[私の設定](#page-27-0)』でインスリンをオフにすることができ、こうしておくとインスリンは『日』表示の下方のセルに表示 されません。

#### 『週』表示

『週』表示は過去 7 日間分の血糖値データを表示します。『週』表示の下方のセルにはユーザーのインスリン、運動、糖 質の入力が反映されています。任意の列をタップすると詳細が表示されます。

注**:** 『[私の設定](#page-27-0)』でインスリンをオフにすることができ、こうしておくとインスリンは『週』表示の下方のセルに表示 されません。

#### 『クラシック』表示

『クラシック』表示は、最初にログブックを開いたときに表示される標準設定表示です。『クラシック』表示の測定値 は、『夜間』『朝食』『昼食』『夕食』『深夜』の時間帯に割り当てられています。これら 5 つの時間帯は、ユーザー個人 の時間帯設定に合わせて変更することが可能です。ログブックの時間帯設定に関する詳細は「ログブック時間帯設定」 を参照してください。食前および食後の測定値は『朝食』『昼食』『夕食』ごとに個別の列でも表示されます。

『クラシック』表示は 1 年分の血糖値データを表示します。このデータにはスクロールダウンしてアクセスすることが できます。任意のセルをタップすると詳細が表示されます。日付をタップするとその日のイベントのリストが表示さ れます。

注**:**

- 『食前』または『食後』の列は、食事マーク機能を使用している場合のみ表示されます。「*[私の設定](#page-27-0)*」を参照してく ださい。
- 『食前』または『食後』の列に測定値を表示するには、少なくとも 1 つの測定値に食前マークまたは食後マークが付 いている必要があります。食事マークなしの測定値は『食前』と『食後』の列の中間に表示されます。
- 『夜間』および『深夜』の時間帯では、測定値に食事マークが割り当てられていたとしても、測定値を『食前』およ び『食後』の列に分けることはできません。

# <span id="page-18-0"></span>データを表示する

『クラシック』表示では、上へスワイプすると以前の測定値、下へスワイプすると直近の測定値が表示されます。『日』 表示または『週』表示では、左向きの矢印か右向きの矢印を使って、選択した日付範囲のデータを閲覧することができ ます。

緑色で表示されている測定値は目標範囲内の値です。上限値を上回る測定値は赤色で表示され、下限値を下回る測定値 は青色で表示されます。目標範囲の限界値の設定方法については「*[私の設定](#page-27-0)*」を参照してください。600 mg/dL よりも 高い場合は HI と表示され、20 mg/dL よりも低い場合は LO と表示されます。

ログブックの所定ボックスには直近の測定値のみが表示されます。測定値の縁がめくれている場合、その測定値に関す る詳細情報があることを示しています。ログブックのボックスでいずれかの入力をタップすると詳細を表示できます。

## 測定値に食事マークを追加する

食事マークを測定値に追加するには、食事マーク機能をオンにしておく必要があります(「*[私の設定](#page-27-0)*」を参照してくだ さい)。

**1.** 任意の血糖値をタップして『イベントを編集する』画面を表示します。

- **2.** 『食前』または『食後』を選択し食事マークをこの測定値に追加します。
- **3.** 右上隅の『保存』をタップすると、マークが保存され前の画面へ戻ります。

注**:**

- 食事マークをオンにすると、ある血糖値でパターンメッセージが表示される場合に食前および食後の目標範囲が 使われることがあります(「*[私の設定](#page-27-0)*」を参照してください)。
- 食事マークは、アプリと同期した直後の測定値にも追加することができます。
- 測定値の食事マークを編集すると平均値、パターン、ログブックが変わる場合があります。

### 測定値にイベントマークを追加する

ワンタッチべリオリフレクト™測定器をご利用の場合は、測定時に何をしていたか、どのような感じだったかを素早く 説明するためにイベントマークを測定値に追加することもできます。イベントマークは、あなたの血糖値が低め/高め だった考えられる理由のリマインダーとして機能することができます。8 つのイベントマーク「糖質、ストレス、病 気、薬、運動、補食、インスリン、気分」があります。測定値にイベントマークを追加するには:

- **1.** 任意の血糖値をタップして『イベントを編集する』画面を表示します。
- **2.** 食事マークの下で、1 つまたは複数のグレーのイベントマークをタップして測定値に追加します。 イベントマークはタップした後に色付きで表示されます。
- **3.** 右上隅の『保存』をタップすると、イベントマークが保存され前の画面へ戻ります。 注**:** 測定値のイベントマークを編集すると平均値、パターン、ログブックが変わる場合があります。

### 測定値にメモを追加する

測定値にメモを追加するには、測定値の下のメモ欄にメモを記入します。

注**:** 『メモを追加』のテキストフィールドは、ワンタッチコールセンターと連絡をとるための手段ではありません。ワ ンタッチコールセンターの情報は『詳細』メニューの『お問い合わせ先』を参照してください。

# <span id="page-19-0"></span>イベントを追加する

いずれかのログブック表示で『+』をタップします。

『**イベントを追加する**』画面で、食事(糖質)、インスリン、運動、血糖値に関する情報を追加することができます。 注**:** 編集できるのは、血糖値などの手入力した情報のみです。

### 糖質を追加する

- **1.** 『イベントを追加する』画面の糖質アイコンをタップします。
- 2. キーパッドを使って糖質量 (0~999 グラム) を入力します。
- **3.** 入力の日付と時刻を確認します。 入力項目に表示された日付と時刻が間違っている場合、日付をタップし、カレンダーホイールを使って別の日付と 時刻を選択します。
- **4.** この糖質入力にメモを追加するには、『メモを追加してください』をタップします。
- **5.** 『保存』をタップして入力を保存します。

注**:** 糖質データは Apple ヘルスケアアプリおよび他の外部アプリから取り込むことができます。

### インスリンを追加する

- **1.** 『イベントを追加する』画面でインスリンアイコンをタップします。
- 2. キーパッドを使ってインスリン量 (0~250 単位) を入力します。 インスリン単位の入力は必須です。インスリンを入力したくないときは、キーパッドを使って量を消去するか、左
- 上隅の『戻る』をタップします。
- 3. 次に『イ**ンスリンの種類**』をタップしてから、摂取したインスリンの種類に応じて『**速効型/超速効型』、『持効型』**、 『混合型』、『中間型』または『その他』を選択します。

注**:** インスリンの種類は、何も選択されていないときは標準設定で『速効型/超速効型』となり、その後は、前回の 入力で使用したインスリンの種類に、標準設定されます。

- **4.** 入力の日付と時刻を確認します。 入力項目に表示された日付と時刻が間違っている場合、日付をタップし、カレンダーホイールを使って別の日付と 時刻を入力します。
- **5.** このインスリンの入力にメモを追加するには、『メモを追加してください』をタップします。
- **6.** 『保存』をタップして入力を保存します。

## 運動を追加する

- **1.** 『イベントを追加する』画面で運動アイコンをタップします。
- **2.** キーパッドを使って運動した時間(分)を入力します。
- **3.** 次に『運動の強度』をタップし、運動の強度に基づいて『軽い』、『適度』、『激しい』から選択します。
- **4.** この運動の入力にメモを追加するには、『メモを追加してください』をタップします。
- **5.** 入力の日付と時刻を確認します。 入力項目に表示された日付と時刻が間違っている場合、日付をタップし、カレンダーホイールを使って別の日付と 時刻を入力します。
- **6.** 『保存』をタップして入力を保存します。

### <span id="page-20-0"></span>測定値を追加する(血糖値を手動で追加する)

本アプリを使って血糖値を手動で追加することができます。

- **1.** 『イベントを追加する』画面で血糖値アイコンをタップします。
- **2.** ポップアップのキーパッドを使用して、血糖値を(20 mg/dL から 600 mg/dLまで) 入力します。または、お使いの測 定器で『血糖値が **600 mg/dL** を超えています』、『高』または『**HI**』と表示される測定値の場合『**HI**』をタップす るか、『血糖値が **20mg/dL** 未満』、『低』または『**LO**』と表示される測定値の場合『**LO**』をタップします。
- **3.** この測定値の日付と時刻を確認します。 入力項目に表示された日付と時刻が間違っている場合、日付をタップし、カレンダーホイールを使って別の日付と 時刻を入力します。
- **4.** 『食前』または『食後』を選択し食事マークをこの測定値に追加します。
- **5.** この測定値にメモを追加するには、『メモを追加してください』をタップします。 血糖値にメモを追加する方法に関する情報は「*[測定値にメモを追加する](#page-18-0)*」を参照してください。
- **6.** 『保存』をタップして入力を保存します。

注**:**

- 血糖値をアプリで閲覧すると、手入力した測定値は、測定器から送信された測定値と区別するため、斜体で表示 されます。
- 手入力した血糖値は、高めパターンおよび低めパターンの検出には使用されません。

### 1 日の詳細を閲覧・追加する

『日』表示では任意のイベントアイコンをタップすると詳細が表示されます。

『週』表示では任意の日付の列をタップすると 1 日の詳細が表示されます。

『クラシック』表示では、左側の列で任意の日付をタップすると 1 日の詳細が表示されます。

1 日の詳細は測定値、食事(糖質)、運動、インスリンデータなど、その日のイベントのサマリーです。

注**:** 1 日の詳細は『週』表示と『クラシック』表示のみで閲覧できます。

- **1.** 1 日の詳細を表す画面で任意の入力項目をタップすると詳細を閲覧するか編集することができます。 情報を変更したいときは、測定値またはイベントをタップします。
- **2.** イベントを追加するには右上の『+』をタップします。

## ログブックでパターンを表示する

**1.** 『クラシック』表示では、左上隅の『パターン』ボタンをタップすると高めパターンまたは低めパターンに含まれる 測定値が表示されます。

直近 14 日間の高め[パターン](#page-23-0)と低めパターンが表示されます。高めパターンと低めパターンの詳細情報は「パターン [の検出](#page-23-0)」を参照してください。

低めパターンの測定値は青色の線、高めパターンの測定値は赤色の線でつながっています。『パターン』を再度タッ プするとパターンのないログブック表示に戻ります。

#### 注**:**

- 所定の日付と時間帯に複数のパターンがある場合は直近のパターンのみが表示されます。
- 測定値は、一度に 1 つのパターンにしか含まれません。
- **2.** 高めパターンまたは低めパターンの詳細を表示するには、パターンを構成している測定値のいずれかをタップしま す。

<span id="page-21-0"></span>各血糖値は食事マークと併せて表示されます。また糖質、運動、インスリンデータは、これらイベントのタイムス タンプが測定時間前 30 分以内の場合、併せて表示されます。

**3.** 詳細を閲覧または編集するにはパターン詳細画面で任意の測定値をタップします。 情報を変更したいときは、「[パターン詳細の表示](#page-25-0)」を参照してください。

### ログブックの凡例を表示する

ログブックで『日』表示または『週』表示の左上にある情報アイコンをタップすると、ログブックの凡例が表示されま す。

ログブックの凡例には、『低め』『目標範囲内』『高め』に指定された『食前』『食後』『マークなし』の測定値のアイコ ンが表示されています。また、凡例では運動強度を色の濃さで表示しています。

<span id="page-22-0"></span>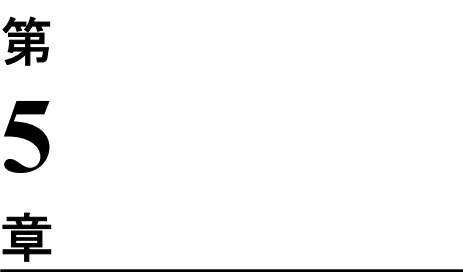

### 目標

### 目標

OneTouch Reveal®モバイルアプリにより健康管理の維持に役立つよう個別の目標を設定できます。

- 血糖測定:医師に指示された血糖測定回数に対する 1 日の測定回数の進捗を記録します。
- 歩数:毎日歩いた歩数をモニタリングします。
- 糖質:食事摂取量と血糖値のつながりを見るために食べた糖質を定期的に記録します。
- 運動:実施した運動量を記録します。

目標は毎日確認されますが、運動だけは週ごとでも確認できます。

目標は*[ゴールトラッカー](#page-28-0)*で設定でき、これは『**私の設定』 > 『システム設定』に**あります。

## 目標進捗状況のモニタリング

いったん目標を設定しそれに向かって進めると、進捗状況をタイムラインから確認できます。目標は設定した各目標の アイコンとともにタイムラインの上部に表示されます。各目標のアイコンをタップすると、1 日または 1 週間の目標へ の進捗状況を見ることができます。目標をもう一度タップすると、目標履歴、または目標への進捗状況を見ることがで きます。目標アイコンの左/右にある矢印により、設定した他の目標の詳細な進捗状況へとジャンプできます。

# <span id="page-23-0"></span>第 **6** 章

### パターン

# パターンの検出

本アプリは、医療従事者の指示に基づき設定した血糖値の目標範囲を下回るもしくは、上回る血糖値のパターンが発生 した際に、ユーザーに知らせることができます。

『パターン』画面では、赤いパターンアイコン( $\boxdot$ )は『高めパターン』を、青いパターンアイコン( $\boxdot$ )は『低めパ ターン』をそれぞれ表します。

目標範囲の上限値および目標範囲の下限値の設定方法は「*[私の設定](#page-27-0)*」を参照してください。パターンは直近の 14 日間 についてのみ表示されます。

#### 注**:**

- パターンには HI(600 mg/dL より高い)、および LO(20 mg/dL より低い)の測定値が含まれます。
- 1 つの血糖値は、1 つのパターンにのみ含まれます。
- 血糖値を手入力すると、パターンには含まれません。
- 目標範囲の上限値および目標範囲の下限値を変更するとパターンに影響を与えます。

パターンメッセージには、医師が設定した値に基づいて、過去の測定値の傾向が表示されます。糖尿病の治療は、医療 従事者の指導と管理のもと実施される必要があり、患者はパターンメッセージに基づいて自己判断で糖尿病治療を中断 または変更しないでください。

アプリは測定器と同期するたびに、過去 14 日間にすべての測定器から送信されたすべての測定値をチェックし、新し いパターンがあれば検出します。パターンは、測定が行われた時間帯に基づいて識別されます。パターンであるとみな された測定値グループは、各測定値の時間帯の差が 3 時間以内でなければなりません。

OneTouch Reveal®モバイルアプリは血糖値が高めか低めのパターンを検出すると、ユーザーが素早くその情報を知るこ とができるように的に通知を送信します。これらの通知は*[自動リマインダー](#page-30-0)*として機能します。そのためには通知を モバイル機器の設定でオンにし、[バックグラウンド同期](#page-13-0)を OneTouch Reveal®モバイルアプリで必ずオンにしておいてく ださい。

#### 高めパターン

過去 5 日間の測定値のうち少なくとも 3 回が、アプリで設定された目標範囲の上限値を上回っていることをアプリが検 知すると、高めパターンメッセージが表示されます。

#### 低めパターン

過去 5 日間の測定値のうち少なくとも 2 回が、アプリで設定された目標範囲の下限値を下回っていることをアプリが検 知すると、低めパターンメッセージが表示されます。

注**:** パターンは、測定器で時間帯が変更されたときに影響を受けることがあります。例えば、タイムゾーンの異なる場 所に旅行するなど、測定器の時刻に変更が生じた場合等です。

#### 目標範囲の限界値の定義とその利用方法

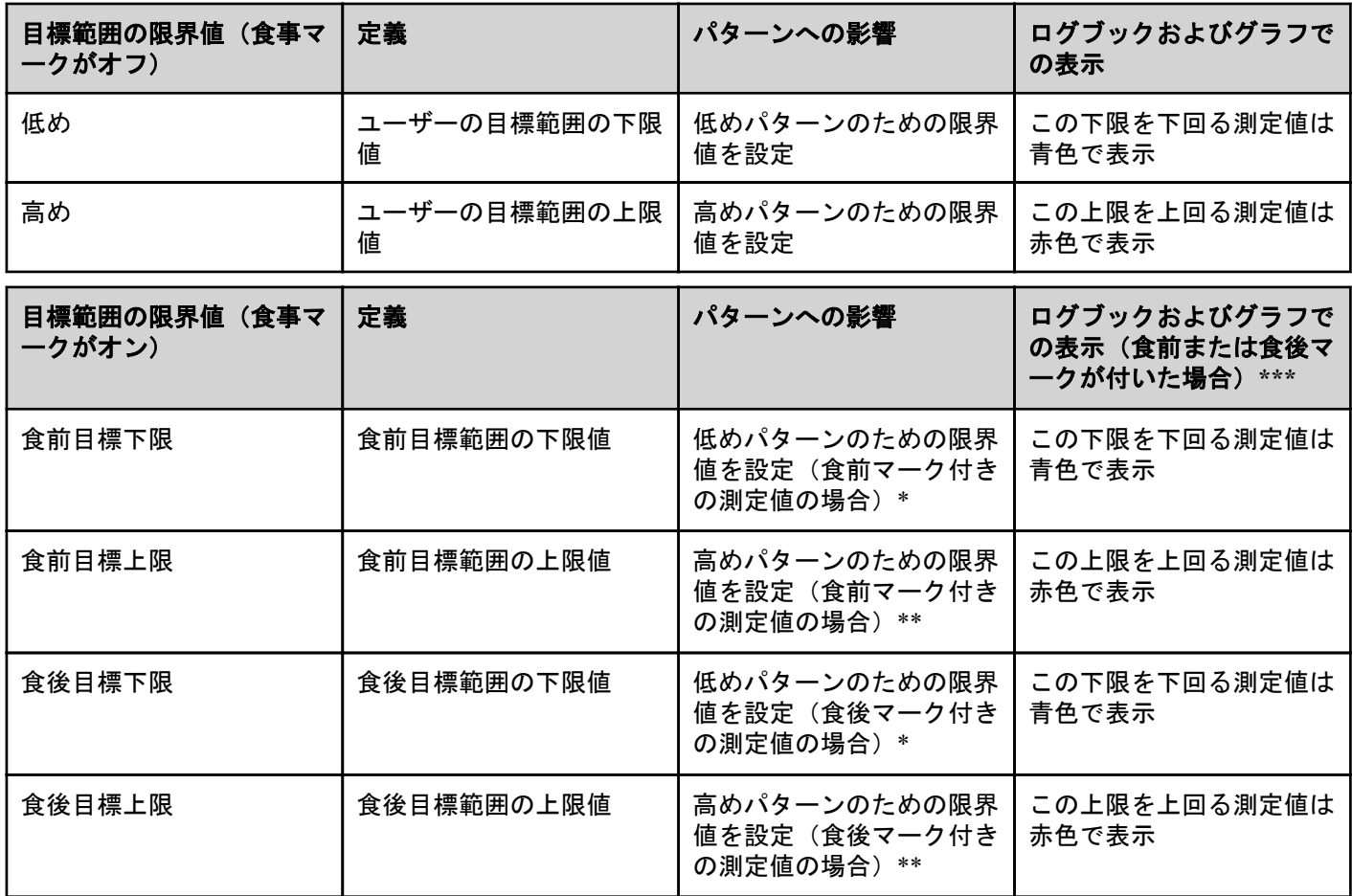

\*マークなしの測定値の場合、パターンの検出には『食前目標下限』および『食後目標下限』のうち低い方の値が使用 されます。

\*\*マークなしの測定値の場合、パターンの検出には『食前目標上限』および『食後目標上限』のうち高い方の値が使用 されます。

\*\*\*マークなしの測定値の場合:

- 『食前目標下限』および『食後目標下限』のうち低い方の値を下回る測定値は青色で表示されます。
- 『食前目標上限』および『食後目標上限』のうち高い方の値を上回る測定値は赤色で表示されます。

#### 注意**:**  $\bigwedge$

- パターンメッセージを使って糖尿病治療計画にいかなる変更もしないでください。必ず事前に医療従事者に ご相談ください。
- 低め測定値または高め測定値の対処はパターンメッセージを待たずに行ってください。緊急対応が必要な場 合は、必ず医師の指示に基づいて最新の測定値を使用してください。
- 高めパターンメッセージおよび低めパターンメッセージは、あなたが医療従事者の指示に基づきアプリで設 定した目標範囲の上限値および目標範囲の下限値を基準にしています。これらのメッセージは、血糖の測定 値が 600 mg/dL よりも高い場合や、20 mg/dL よりも低い場合に表示される HI メッセージや LO メッセージと は異なります。
- 他人にあなたの OneTouch®測定器を使わせて、血糖値を**測定させないでください**。もし他人にあなたの測定 器を使うことを許すか、その人の測定値がアプリに送信されると、あなたのパターンが影響を受けるおそれ があります。あなたの測定器を使用できるのはご本人だけです。

### <span id="page-25-0"></span>パターン詳細の表示

- **1.** 『パターン』タブでパターンメッセージをタップすると、そのパターンが表示されるようになった個々の測定値の詳 細が表示されます。 各血糖値は食事マークと併せて表示されます。糖質、運動、インスリンのデータも、これらイベントのタイムスタ ンプが測定時間前 30 分以内の場合、併せて表示されます。
- **2.** 測定値をタップすると追加されたメモを閲覧することができます。 血糖値にメモを追加する方法については「*[測定値にメモを追加する](#page-18-0)*」を参照してください。
- **3.** 前の画面に戻るには『戻る』をタップします。

# 繰り返しパターン

繰り返しパターン機能は高めか低めの血糖値の[パターン](#page-23-0)を分析し、過去 14 日間で同じ時間帯に似たパターンを示した かを教えてくれます。

OneTouch Reveal®モバイルアプリは血糖値が高めか低めの繰り返しパターンを検出すると、あなたが素早くその情報を 知ることができるよう自動的に通知を送信します。これらの通知は*[自動リマインダー](#page-30-0)*として機能します。そのために は通知をモバイル機器の設定でオンにし、[バックグラウンド同期](#page-13-0)を OneTouch Reveal®モバイルアプリで必ずオンにして おいてください。

低めの血糖値の繰り返しパターンがある場合、アプリは血糖値を再測定するためのリマインダーを表示します。

# パターンメッセージの受信

低めパターンまたは高めパターンが検出されると、アプリはナビゲーションバーにお知らせを表示します。

ホーム画面の『パターン』タブまたはナビゲーションメニューの『パターン』をタップすると新しいパターンが表示さ れます。

注**:**

• アプリが複数のパターンを検知すると、ホーム画面で検知した複数の高めパターンまたは低めパターンを通知しま す。

高め/低めパターンメッセージを必ず適切なときに表示させるために:

- パターンがタイムリーに検知されるよう、必ずすべての測定器からアプリに測定値が頻繁に送信されていることを 確認してください。測定値がアプリに送信されるまで、パターンメッセージは表示されません。また、アプリと同 期している測定値が 14 日より前のものである場合も、パターンメッセージは表示されません。
- 測定値にマークを付ける場合は、注意して行います。食事マークまたはイベントマークを変更すると、アプリはす べての測定値を検証し、新しいパターンを表示すべきか、または既存のパターンを削除すべきかを確認します。
- 目標範囲の上限値および目標範囲の下限値が慎重に設定されていることをご確認ください(「*[私の設定](#page-27-0)*」を参照して ください)。目標範囲の限界値の変更はパターンに影響します。
- 血糖値が高くなった、低くなったと感じたときに、医師の指示に基づいて測定します。
- 互換性のあるモバイル機器および測定器の日付と時刻が正確に設定されていることを確認してください。タイムス タンプが間違っているとパターンに影響を与える場合があります。タイムゾーンが変更された場合、測定器の時刻 を更新した方が良いかもしれません(「*[『詳細』メニュー](#page-27-0)*」を参照してください)。インスリンを摂取している場合 は、旅行時に、互換性のあるモバイル機器の時刻の変更について、医療従事者と相談してください。

## <span id="page-26-0"></span>平均値

### 平均値

『平均値』タブを使うと、あなたの 7 日間、14 日間、30 日間、90 日間の4つの期間の平均血糖値全体を確認すること ができます。

『平均値』画面の一番下には、1 日当たりの平均測定値の数、および選択した期間の平均値に含まれる測定値の数も表 示されます。

### 食事マークが付いた平均値の使用

食事マークをオンにした場合、ドーナツグラフの上または付近をタップすると、食前マークの付いた測定値の数、食後 マークの付いた測定値の数、食事マークなしの測定値の数、および各食事マークに定義された目標範囲の内訳が表示さ れます。

食事マークがオフの場合、ドーナツグラフの上または付近をタップすると、測定値の総数と全体の目標範囲が表示され ます。

### HbA1c 比較機能の使用

医療従事者が HbA1c 検査を実施し結果を提供します。検査ではあなたの赤血球中の糖化ヘモグロビンの値を分析しま す。赤血球は 1、2 ヶ月ごとに入れ替わっているので、この検査はこの期間の血糖値の様子を表す有効な指標です。検 査結果はパーセンテージで表されます。

『平均値』のドーナツアイコンをタップしてから、『比較機能』をタップします。画面下部で、『**+** 新規 **HbA1c** を追加』 をタップします。ポップアップが表示され、HbA1c 検査結果を入力してから『選択』をタップして、カレンダーホイ ールから HbA1c 検査日を選びます。『**HbA1c** の結果を保存』をタップすると、OneTouch Reveal®モバイルアプリはあな たの HbA1c を過去 90 日間の平均血糖値と比較します。

| 『詳細』メニュー | **28**

# <span id="page-27-0"></span>第 **8** 章

## 『詳細』メニュー

### 『詳細』メニュー

『詳細』メニューからアプリの基本設定と情報にアクセスすることができます。ご利用いただけるオプションは以下の 通りです:

- 『私の設定』―アプリのカスタマイズや登録時に入力した情報の修正が行えます。
- 『私の測定器』―互換性のあるモバイル機器とペアリングした測定器の管理を行います。
- 『私の[リマインダー](#page-30-0)ノマインダーの管理を行います。
- 『私のアカウント』―ご本人の連絡先情報やパスワードの管理を行います。
- 『接続』―外部アプリや医療従事者への接続の管理を行います。
- 『ヘルプ』―このヘルプファイルにアクセスできます。
- 『お問い合わせ先』―アプリに関するお問い合わせ時の連絡先が掲載されています。
- 『利用規約』―本アプリの利用規約が表示されます。
- 『プライバシーポリシー』―本アプリのプライバシーポリシーが表示されます。

## 私の設定

### 私の設定

アプリの設定のいくつかをカスタマイズして、環境設定に応じた情報を表示させることができます。

#### システム設定

#### イベントの記録

OneTouch Reveal®モバイルアプリでインスリン投与量を記録していない場合は、イベントとしてのインスリンを削除し ログブックの『日』画面および『週』画面のスペースを空けることができます。インスリンの『イベントの記録』は標 準設定ではオンです。インスリンのイベントをオン/オフするには、『詳細』メニューをタップし、次に『私の設定』、 『システム設定』の順にタップします。『イベントの記録』で切り替えボタンをタップして『インスリン』をオフにでき ます。

#### イベントマーク

ワンタッチべリオリフレクト™測定器を OneTouch Reveal®モバイルアプリとペアリングすると、患者は最大 8 つのイベ ントマークをそれぞれの血糖値に付けることができます。インスリンまたは運動などのイベントマークで、あなたが測 定時に何をしていたか、またはどのように感じていたかを素早く説明できます。8 つのイベントマークは好きな順番に 並べられます。『**詳細**』メニューをタップしてから、次に『**私の設定**』、『**システム設定**』の順にタップしてください。 イベントマークアイコンを押してから、好きな順序に左か右にドラッグします。イベントマークを使わない場合は、削 <span id="page-28-0"></span>除するイベントマークを長押しして、バーの下へドラッグします。ゴミ箱アイコンのアウトラインが表示され、削除中 であることが分かります。ゴミ箱アイコンが見えれば、指を離します。この新しい順番は『イベントを編集する』画面 に表示されます。

OneTouch Reveal®モバイルアプリでイベントマークの設定を変更する場合、左側から 5 つ目までのイベントマークがワ ンタッチべリオリフレクト™測定器のイベントマークの設定に反映されます。例えば、OneTouch Reveal®モバイルアプ リで最初の 5 つのイベントマークとして、『インスリン』、『気分』、『補食』、『糖質』、『ストレス』を選択すると、ワン タッチべリオリフレクト™測定器でそれらを選択できるようになります。

#### クラシックログブック食事設定

『クラシックログブック食事設定』は、ログブックの時間帯を選択できるホイールと、この時間帯の始まりと終わりを 示す表で構成されています。OneTouch Reveal®モバイルアプリの時間帯の標準設定は次の通りです:

- 夜間:00:00~05:00
- 朝食:05:00~11:00
- 昼食:11:00~17:00
- 夕食:17:00~21:00
- 深夜:21:00~00:00

あなたのスケジュールと、どの食事をいつ食べる傾向があるかをよりうまく表すために時間帯を調節できます。時間帯 を調節するには、変更する時間帯の表のセルをタップし、スクロールホイールから新しい時間を選び、『終了』をタッ プします。

#### ゴールトラッカー

各目標を設定するには次の手順に従います。あなたに適した血糖測定の目標の設定については、医師と相談してくださ い。『ゴールトラッカー』の下部に表示されるラジオボタンをタップして『日』または『週』で目標を記録できます。

#### 血糖測定目標の設定

『詳細』メニューをタップしてから『私の設定』をタップし、『システム設定』メニューへ移動します。『ゴールトラッ カー』へと下にスワイプし『オン』をタップして目標への進捗状況の記録を始めます。次に『血糖測定』の隣の欄をタ ップします。キーボードが表示されると、目標として達成したい血糖値の測定回数を入力し、『終了』をタップします。 目標の進捗状況を確認するのに、OneTouch Reveal®モバイルアプリで行いたい場合は『アプリ』をタップし、ワンタッ チべリオリフレクト™測定器で行いたい場合は『測定器』をタップし、あるいは OneTouch Reveal®モバイルアプリとワ ンタッチべリオリフレクト™測定器の両方で行いたい場合は『両方』をタップします。

#### 歩数目標の設定

『詳細』メニューをタップしてから『私の設定』をタップし、『システム設定』メニューへ移動します。『ゴールトラッ カー』へと下にスワイプします。『ゴールトラッカー』を『オン』に未設定の場合は、『オン』をタップします。『歩数』 の隣の欄をタップし、キーボードが表示されたら、目標達成のために実現したい歩数を入力し、『終了』をタップしま す。

注**:** OneTouch Reveal®モバイルアプリの歩数カウントのソースは Apple ヘルスケアアプリです。

#### 糖質目標の設定

『詳細』メニューをタップしてから『私の設定』をタップし、『システム設定』メニューへ移動します。『ゴールトラッ カー』へと下にスワイプします。『ゴールトラッカー』を『オン』に未設定の場合は、『オン』をタップします。『糖質』 の隣の欄をタップします。キーボードが表示されると、目標達成のために糖質摂取量を記録したい回数を入力し、『終 了』をタップします。

#### 運動目標の設定

『詳細』メニューをタップしてから『私の設定』をタップし、『システム設定』メニューへ移動します。『ゴールトラッ カー』へと下にスワイプします。『ゴールトラッカー』を『オン』に未設定の場合は、『オン』をタップします。『運動』 の隣の欄をタップします。キーボードが表示されると、目標達成のために実現したい運動時間の分数を入力し、『終了』 をタップします。

#### <span id="page-29-0"></span>ユーザー設定

#### 目標範囲(『食事マーク』を含む)

ユーザーの目標範囲は血糖値の上限値と下限値で定義され、値はアプリでの測定値の表示方法に影響します。

注**:** アプリで設定した上限値および下限値が、測定器で設定した上限値および下限値とは異なることがあります。アプ リがこのアプリと測定器の間の差異を検出すると、測定器での測定値の保存やアプリでの測定値の表示に測定器または アプリのどちらの目標範囲を使用するか選択するようメッセージが表示されます。目標範囲を選択すると、測定器とア プリの両方が同じ目標範囲を使用します。

注意**:** 目標血糖値の上限・下限値を設定するのは医師であるため、必ず医師に相談してから上限・下限値を決め 八 てください。上限・下限値を選択または変更するときも、生活スタイルや糖尿病治療といった他の要因を検討 するため必ず医師に相談してください。

医療従事者に相談なく、糖尿病治療計画にいかなる変更も行わないでください。

上限値および下限値の設定は、『食事マーク』をオンにしているかオフにしているかで変わります。『食事マーク』の位 置が右で緑の場合はオンで、左でグレーの場合にはオフです。

注**:** 本モバイルアプリをワンタッチべリオリフレクト™測定器にペアリングしている場合、食事マーク機能をオフにで きません。

『詳細』メニューをタップしてから『私の設定』、『ユーザー設定』の順にをタップします。『食事マーク』オプションが 『目標範囲』の下に表示されます。『食事マーク』がオンの場合、2 つの目標範囲、つまり『食前』と『食後』が表示さ れます。このとき『全体』はグレーアウトされています。『食事マーク』がオフの場合、『全体』のみが表示されます。

高めと低めの目標範囲の限界値を設定するには:

**1.** 『目標範囲』の下で、編集したい値(『食前』、『食後』または『全体』)をタップします。

- **2.** スクロールホイールが表示されます。値は現在の『下限』に設定されています。『下限』のアプリの標準設定は、70 mg/dL です。上下にスクロールして、ご希望の『下限』を選択し、さらに『下限』の隣の右矢印をタップします。
- **3.** スクロールホイールの値がユーザーの現在の『上限』に変わります。『食後』および『全体』の値の場合、『上限』 のアプリの標準設定は 180 mg/dL で、『食前』の場合、アプリの標準設定は 130 mg/dL です。新しい『上限』を選択 し、『終了』をタップします。

#### 性別、糖尿病の分類、糖尿病管理

また『ユーザー設定』画面からは、『性別』を選択・変更する、『糖尿病の分類』を選択・変更する、糖尿病の管理方法 についての情報を入力することもできます。

### 私の測定器

互換性のあるこのモバイル機器に現在ペアリングされているすべての測定器を表示できます。これには、各測定器がモ バイル機器と最後に同期したときの日付と時刻が含まれます。これによりデータ転送の状況を確認することができ、希 望するすべての測定器データをモバイル機器とタイムリーに確実に同期するのに役立ちます。

また、この画面からこの互換性のあるモバイル機器に他の測定器をペアリングすることもできます。

# 私のリマインダー

#### 私のリマインダー

測定、インスリン摂取、またはその他重要なアクションのリマインダーをここで作成・設定します。「[リマインダー](#page-30-0)」 を参照してください。

正しい処置のために、すべての治療の判断は測定器から得られた情報を用いて必ず医師の指示に基づいて行ってくださ い。自己判断で治療を中止/変更しないでください。

### <span id="page-30-0"></span>リマインダー

測定、補食、運動を行うよう促すか、その他重要なアクションを完了するよう、アプリにご自身のリマインダーを設定 することができます。リマインダーを設定すると特定の日付と時刻にユーザーに通知が行われます。さらにリマイン ダーは定期的に繰り返し設定することが可能です。リマインダーは、互換性のあるお使いのモバイル機器で設定してい る他のリマインダーとほぼ同じように機能します。

注**:** アプリではいくつかのリマインダーが事前に設定されています。

### リマインダーを追加する

- **1.** 『詳細』メニューで『私のリマインダー』をタップすると、『リマインダー』画面が表示されます。
- **2.** 『**+**』ボタンをタップしリマインダーを追加します。
- 『リマインダーを選択する』画面と、事前に設定されたリマインダーのリストが表示されます。『新しいリマインダ ー』をタップし名前を作成すると個別設定リマインダーを作成することができます。
- **3.** リストからリマインダーを選択します。 『リマインダーを設定する』画面が表示されます。
- **4.** 必要に応じて説明を入力します。
- **5.** カレンダーホイールを使ってリマインダーの日付と時刻を設定します。
- **6.** 『繰り返す』をタップしてリマインダーの表示頻度を設定します。
- **7.** 完了したら『保存』をタップします。 リマインダーを初めて設定した場合、通知の許可を促すメッセージが表示されます。これで、『リマインダー』画面 に新しいリマインダーが表示されます。

### リマインダーを削除する

『リマインダー』をタップして詳細を表示し、次に『削除』をタップします。

### リマインダーを受信する

互換性のあるモバイル機器には、適切な日付と時刻にリマインダーが表示されます。『**OK**』をタップするとリマインダ ーを解除することができます。

注**:** リマインダーを受信するためには、互換性のあるモバイル機器でアプリ通知を必ずオンにしておいてください。

### 自動リマインダー

本アプリは、一定期間測定値を同期していない場合またはアプリが起動されない場合に、ユーザーにリマインダーを送 る機能があります。自動リマインダー設定は標準設定でオンになっています。

自動リマインダーを受信するには、必ずアプリで「自動リマインダー」の設定を『オン』に切り替え、お使いのモバイ ル機器の設定で通知をオンにしてください。モバイル機器の設定で通知が『オフ』になっていると、アプリで「自動リ マインダー」が『オン』になっていても、アプリは自動リマインダーを送信しません。

OneTouch Reveal®モバイルアプリをしばらくの間、開いていなくても、『バックグラウンド同期』をオンにした状態で 測定値がアプリおよびアカウントと同期中の場合、繰り返しパターンを含む、測定値で検出された高めパターンおよび 低めパターンを知らせる自動リマインダーも受け取ります。

## <span id="page-31-0"></span>私のアカウント

#### 私のアカウント

この画面にはあなたのアカウントに関連するユーザー名と電子メールアドレスが表示され、ログアウトする選択肢があ ります。『ユーザーの詳細』で、名前と連絡先情報を追加・更新できます。また、測定器と最後に同期した日付やあな たのアカウントと最後に同期した日付も表示され、測定値の更新や OneTouch Reveal®でのご自身の設定の変更を同期さ せるには、『アカウントと同期する』をタップします。ログイン環境設定を変更でき、『プライバシー』で、LifeScan か らのマーケティング資料受信を選択でき、またチェックボックスをタップしてチェックを外すことでマーケティングリ ストからご自身を削除することもできます。

### ログイン環境設定

ログイン状態を維持するか、Touch ID を使用するか、またはログインを毎回義務付けるかをここで選択することができ ます。

### 接続

#### 接続

『接続』では、ご自身の健康状態の情報を他のアプリまたは医療従事者と共有するときの方法を管理できます。『詳細』 メニューの『接続』をタップすると、接続の概要が表示されます。

### アプリ

#### Apple ヘルスケアアプリ

この機能は、Apple ヘルスケアアプリに対応している機器のみで使用できます。

Apple ヘルスケアアプリに接続すると血糖値などユーザーの OneTouch Reveal®情報を Apple ヘルスケアアプリと共有で きるようになります。

- **1.** 『詳細』メニューをタップしてから『接続』をタップします。
- **2.** 画面右側の切り替えボタンをタップすると Apple ヘルスケアアプリに接続できます。
- **3.** ポップアップが表示されたら『今すぐ有効にする』をタップします。
- **4.** ポップアップに、Apple ヘルスケアアプリ内で OneTouch Reveal®モバイルアプリが Apple ヘルスケアアプリと共有す る情報を設定できることを知らせる画面が表示されます。『**OK**』をタップします。
- **5.** 接続を無効にしたいときは、切り替えボタンを再度タップします。これで OneTouch Reveal®の情報は Apple ヘルス ケアアプリと共有されなくなります。

注**:** OneTouch Reveal®が Apple ヘルスケアアプリ内で共有する情報は、ご自身で設定することができます。接続を無効 にすると、OneTouch Reveal®モバイルアプリから Apple ヘルスケアアプリへの情報の共有のみが停止されます。 OneTouch Reveal®へのアクセスを完全に無効にするときは、Apple ヘルスケアアプリ内の設定を変更してください。

#### 医療従事者

ご自身の健康状態の情報をかかりつけの医療機関やその他の医療提供者など、医療従事者と共有することができます。 どの医療機関と接続しているかを確認するとき、他の医療機関とあなたの健康状態の情報を共有するときに、このセク ションを使用します。医療従事者との共有を開始するときは医療機関コードを取得します。医療従事者に連絡して、登 録されているか確認してください。

<span id="page-32-0"></span>医療機関との健康状態の情報の共有をやめるときは、医療機関に直接連絡してください。

## ヘルプ

ヘルプファイルへはこのオプションからアクセスしてください。

# お問い合わせ先

OneTouch®ワンタッチコールセンターの電子メールアドレスや電話番号、さらに OneTouch®の URL など主な連絡先は、 こちらでご覧いただけます。本アプリと iOS バージョンはどちらも、ここに表示されます。

# 利用規約

利用規約はこちらでご覧いただけます。

# プライバシーポリシー

プライバシーポリシーはこちらでご覧いただけます。

# <span id="page-33-0"></span>第 **9** 章

# トラブルシューティング

# よくある質問

#### **Q.**測定値を編集するセクションで血糖値を変更できないのはなぜですか?

**A.** 測定器からアプリへ送信した血糖値は変更することができません。変更できるのは、手入力した測定値のみです。

#### **Q.**測定値を編集するセクションで血糖値の日付または時刻を変更できないのはなぜですか?

**A.** 測定器からアプリへ送信した測定値の日付と時刻は変更することができません。変更できるのは、手入力した測定 値の日付と時刻のみです。

#### **Q.**なぜ『食前』および『食後』のボタンが表示されないのですか?

**A.**『食事マークを付ける』がオフになっている可能性があります。『詳細』メニュー>『私の設定』の順に進み『食事マ ーク』がオンになっていることを確認してください。

#### **Q.**『イベントを追加する』画面にインスリンのアイコンが表示されません。

**A.** この機能がオフになっている可能性があります。『詳細』メニュー > 『私の設定』に進み『イベントの記録』を切り 替えてオンにします。

#### **Q.**赤色および青色の数値で表示された測定値と、**HI** および **LO** として表示されたそれ以外の測定値の違いは何です か?

**A.** 赤色(高め)と青色(低め)の数値は、血糖値があなたの目標範囲外のときに表示されます。HI または LO は、測 定器で正確に計測でき範囲外(600 mg/dL よりも高い、あるいは 20 mg/dL よりも低い)の場合に表示されます。

#### **Q.**測定器を互換性のあるモバイル機器とペアリングする方法を教えてください。

**A.** 本ヘルプファイルのペアリングの方法を参照してください。

[ワンタッチべリオリフレクト測定器をペアリングする方法](#page-9-0) 10 ページ

#### 次をご確認ください:

- 測定器とモバイル機器両方の電池が十分に充電されている。
- 測定器とモバイル機器両方の **Bluetooth®**機能がオンになっている。
- 互換性のあるモバイル機器付近に **Bluetooth®**機能がオンになっている他のモバイル機器がない。

互換性のあるモバイル機器が測定器を検出できない場合は、測定器の画面で同期アイコンが点滅していることを確認し てください。同期アイコンが点滅していないときは、**Bluetooth®**機能を搭載した別のモバイル機器が干渉の原因となっ ている可能性があります。測定器の電源をオフにして数分後に再試行してください。

#### **Q.** どうすれば自分の **OneTouch Reveal®**アカウントをよりよく保護できますか?

**A.**このヘルプファイルの[サイバーセキュリティ](#page-8-0) 9 ページセクションに記載されているベストプラクティスに従うこと で、OneTouch Reveal®アカウントとデータのセキュリティを向上できます。

## <span id="page-34-0"></span>アプリのエラーおよびその他メッセージ

無効なデータを入力するとアプリにメッセージが表示され、必要であればアプリの特定の設定を確認するようメッセー ジが表示されます。

# データアクセス時のエラー

#### 意味

リクエストしたデータにアプリがアクセスできません。

#### 対策

OneTouch Reveal®アカウントからユーザーのデータを復元できる場合があります。アプリを削除した後、再インストー ルして OneTouch Reveal®アカウントに再度ログインします。

# アプリが起動しない

#### 意味

OneTouch Reveal®モバイルアプリが破損しています。

#### 対策

アプリを削除してから再インストールしてください。

# アプリと測定器が異なる測定単位を使用している

#### 意味

ペアリングしている測定器が、アプリで使用されている測定単位とは異なる測定単位を使用しています。

対策

本アプリで使用されている測定単位と互換性がある測定器をご使用ください。

### 目標範囲が異なる

#### 意味

測定器に設定されている目標範囲が、アプリに設定されている目標範囲と異なっています。

#### 対策

測定器とアプリの両方で使用したい目標範囲を確認してください。

# <span id="page-35-0"></span>不適切な血糖値

#### 意味

許容範囲を上回るか下回る血糖値が入力されました。

#### 対策

『**OK**』をタップし、20~ 600 mg/dL の範囲内で別の血糖値を入力します。

# 不適切な糖質値

#### 意味

許容値 (999g) を超える糖質量が入力されました。

#### 対策

『**OK**』をタップして 0(ゼロ)~999g までの値を入力してください。

# 不適切なインスリン値

#### 意味

許容値(250単位)を超えるインスリン値が入力されました。

#### 対策

『**OK**』をタップして 0(ゼロ)~250 単位までの値を入力してください。

## 不適切な手入力の血糖値

#### 意味

血糖値の結果が、測定範囲を上回るか下回る値に、手入力で変更されました。

#### 対策

『取り消す』をタップして変更前の結果を表示します。あるいは『**OK**』を押し、20~ 600 mg/dL の新しい値を入力しま す。

# <span id="page-36-0"></span>第 **10** 章

### 医療従事者向け情報

パターン

アプリが、患者のアプリで設定された目標範囲の上限値を繰り返し上回るか目標範囲の下限値を繰り返し下回る血糖値 のパターンを検出すると、高めパターンメッセージおよび低めパターンメッセージが表示されます。この製品のパター ン機能はあくまで参考としてご利用ください。この情報のみに基づいて医療上の判断を行わないでください。パター ン認識に使用される目標範囲の上限値および、目標範囲の下限値は、特定の患者または患者グループ(若年者、高齢 者、無自覚性低血糖のグループなど)ごとに個別に設定する必要がある場合があります。上限値および下限値の設定に 関する詳細は「*[私の設定](#page-27-0)*」を参照してください。パターンでは、直近の 14 日間のパターンが表示されます。

#### 注**:**

- HI(600 mg/dL より高い)、および LO(20 mg/dL より低い)の測定結果は、パターンに含まれます。
- 1 つの血糖値は、1 つのパターンにのみ含まれます。
- 血糖値を手入力すると、パターンには含まれません。
- 目標範囲の上限値および目標範囲の下限値を変更するとパターンがリセットされます。目標範囲の限界値のいずれ かが変更されると、新しいパターンの判定のため、アプリは血糖値を再評価します。

#### 高めパターンおよび低めパターンの定義:

- **1.** 高めパターン ― 過去 5 日間のうち別々の日のいずれも **3** 時間以内に、少なくとも **3** 回の測定結果が目標範囲の上限 値を上回っている。
- **2.** 低めパターン ― 過去 5 日間のうち別々の日のいずれも **3** 時間以内に、少なくとも **2** 回の測定結果が目標範囲の下限 値を下回っている。
- これらのパターン定義は、一般に認められている臨床文献 <sup>1</sup>~<sup>5</sup> と一致しています。

#### 高めの繰り返しパターンおよび低めの繰り返しパターンの定義:

- **1.** 高めの繰り返しパターン:過去 14 日間に少なくとも 2 回の高めパターンがあり、その高めパターンを構成する血糖 値はすべて 4 時間以内の時間帯で測定されている。
- **2.** 低めの繰り返しパターン:過去 14 日間に少なくとも 2 回の低めパターンがあり、その低めパターンを構成する血糖 値はすべて 4 時間以内の時間帯で測定されている。

1.Nathan D., Buse J., Davidson M., Heine R., Holeman R., Sherwin R., Zenman B.(2009). Medical Management of Hyperglycemia in Type 2 Diabetes: A Consensus Algorithm for the Initiation and Adjustment of Therapy; A Consensus Statement of the American Diabetes Association and the European Association for the Study of Diabetes. *Diabetes Care Vol. 32*, pp 1-11.

2.International Diabetes Centre; (2008). *Insulin Basics (Second Edition)*. 3800 Park Nicolett Boulevard, Minneapolis, pp 82-84.

3.Hirsch B., Bergenstal R., Parkin C., Wright E. Jr., Buse B. (2005). *A Real-World Approach to Insulin Therapy in Primary Care Practice Clinical Diabetes Vol. 23(2)*.

4.Davies, M. J., D'Alessio, D. A., Fradkin, J., Kernan, W. N., Mathieu, C., Mingrone, G., ... & Buse, J. B. (2018). Management of hyperglycemia in type 2 diabetes, 2018. A consensus report by the American Diabetes Association (ADA) and the European Association for the Study of Diabetes (EASD). Diabetes care, 41 (12), 2669-2701.

5.ADA Guidelines; (2020). *Introduction:Standards of Medical Care in Diabetes—2020*. Diabetes Care 2020 Jan; 43 (Supplement 1):S1-S2.

#### <span id="page-38-0"></span>このアプリについて

© 2020–2021 LifeScan IP Holdings, LLC.

AW# 07252201B

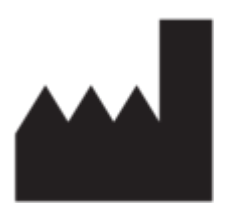

製造所 : LifeScan Europe GmbH Gubelstrasse 34 6300 Zug Switzerland

開発元: LifeScan, Inc. 20 Valley Stream Parkway, Malvern Pennsylvania 19355 USA

販売元 : LifeScan Japan 株式会社 東京都中央区日本橋室町三丁目 4-4 OVOL 日本橋ビル 2F

特許: https://www.onetouch.com/patents

OneTouch Reveal® モバイルアプリソフトウェアプログラムは著作権保護されています。本ソフトウェアをダウンロー ドするかご購入いただいても、他の LifeScan 製品をご利用いただくライセンスが付与されたことにはなりません

対応機器に関する薬事情報: 販売名:ワンタッチベリオリフレクト 認証番号:301AABZX00067000

対応機器の製造販売元: LifeScan Japan 株式会社 東京都中央区日本橋室町三丁目 4-4 OVOL 日本橋ビル 2F

改訂日: 2021/09

# 索引

### **A**

Apple ヘルスケアアプリ *[32](#page-31-0)*

### **B**

Bluetooth 機能 *[10](#page-9-0)*

### **H**

HbA1c 比較機能 *[27](#page-26-0)*

### あ

アイコン *[12](#page-11-0)* アカウントの登録 *[7](#page-6-0)* アプリ *[32](#page-31-0)* アプリのインストール *[7](#page-6-0)* アプリのエラーメッセージ *[35](#page-34-0)*

### い

イベントの記録 *[28](#page-27-0)* イベントマーク *[19](#page-18-0)*, *[28](#page-27-0)* イベントを追加する *[20](#page-19-0)* インスリン(追加する) *[20](#page-19-0)* イントロダクション *[5](#page-4-0)*

### お

お問い合わせ先 *[33](#page-32-0)*

### く

クラシックログブック食事設定 *[29](#page-28-0)*

### こ

ゴールトラッカー *[29](#page-28-0)*

### さ

サイバーセキュリティ *[9](#page-8-0)*

### し

システム要件 *[5](#page-4-0)*

### て

データを電子メールで送信する *[16](#page-15-0)* データ共有機能 *[16](#page-15-0)*

### は

パターン *[17](#page-16-0)*, *[21](#page-20-0)*, *[24](#page-23-0)*, *[26](#page-25-0)* パターンメッセージ *[24](#page-23-0)*, *[26](#page-25-0)*

### ふ

プライバシーポリシー *[33](#page-32-0)*

### へ

ペアリング *[10](#page-9-0)* ペアリング解除 *[11](#page-10-0)* ヘルプ機能 *[33](#page-32-0)*

### ほ

ホーム *[16](#page-15-0)*

### め

メモ(追加する) *[19](#page-18-0)*

### よ

よくある質問 *[34](#page-33-0)*

### り

リマインダー *[31](#page-30-0)* リマインダーを削除する *[31](#page-30-0)* リマインダーを受信する *[31](#page-30-0)* リマインダーを追加する *[31](#page-30-0)*

### ろ

ログイン環境設定 *[32](#page-31-0)* ログブック *[17](#page-16-0)*, *[18](#page-17-0)*